# **瀬戸内しまなみ海道・国際サイク リング大会サイクリングしまなみ 2022**

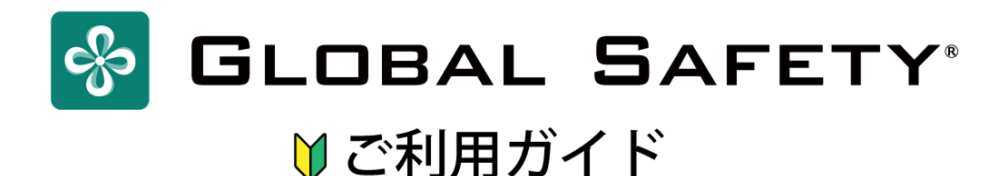

### **《アプリ登録篇》**

**アプリダウンロードの説明 新規ユーザー登録の説明 ユーザー追加・リンク機能の説明**

※ イベントに応じて内容を変更してご使用ください。 ※ 本ファイルに使用されている全コンテンツの著作権は株式会社コムネットに帰属します。 ・再販売(不特定多数のユーザーがテンプレート・素材を再使用できる形式での提供)は させていただきます。

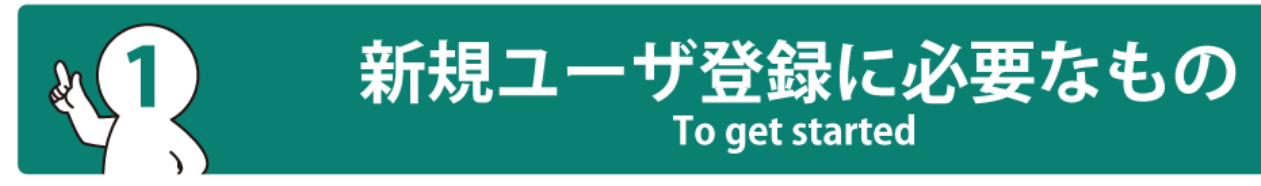

## 端末(スマートフォン・タブレット・**PC**)

※ 対応端末OS:iOS 11.0以上 / Android OS 10.0以上 対応OSバージョン外の場合には正常に動作しない可能性があります. その場合は直接参加イベントへお問い合わせください。 ※ ブラウザ版使用時対応ブラウザ

Chrome/Edge/Safari

**App Store** 

らダウンロー

### メールアドレス

新規ユーザ登録の際に、本人確認(二段階認証)で必要になります。 「@prod.gsapp.net」からのメールが受け取れるアドレスをご用意ください。

※ キャリアメールをご使用の場合、迷惑メールのフィルタなどによって 認証用のメールが受け取れない場合があります。 受け取れない場合には別のメールアドレスでお試しください。

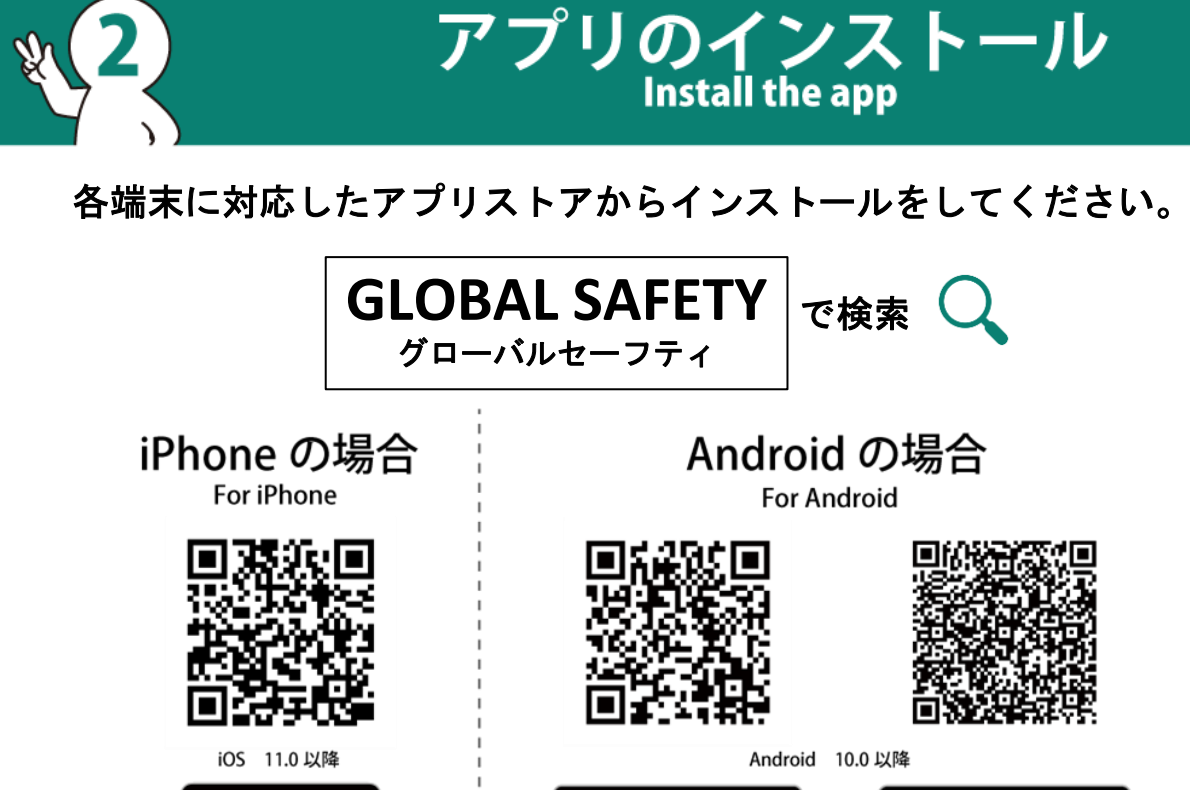

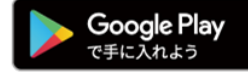

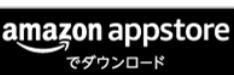

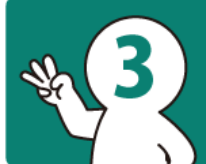

## 新規ユーザ登録 **New User Registration**

※このアプリを既に他のイベントなどで、使用したことがある場合には【**5** イベントへの登録】までお進みください。

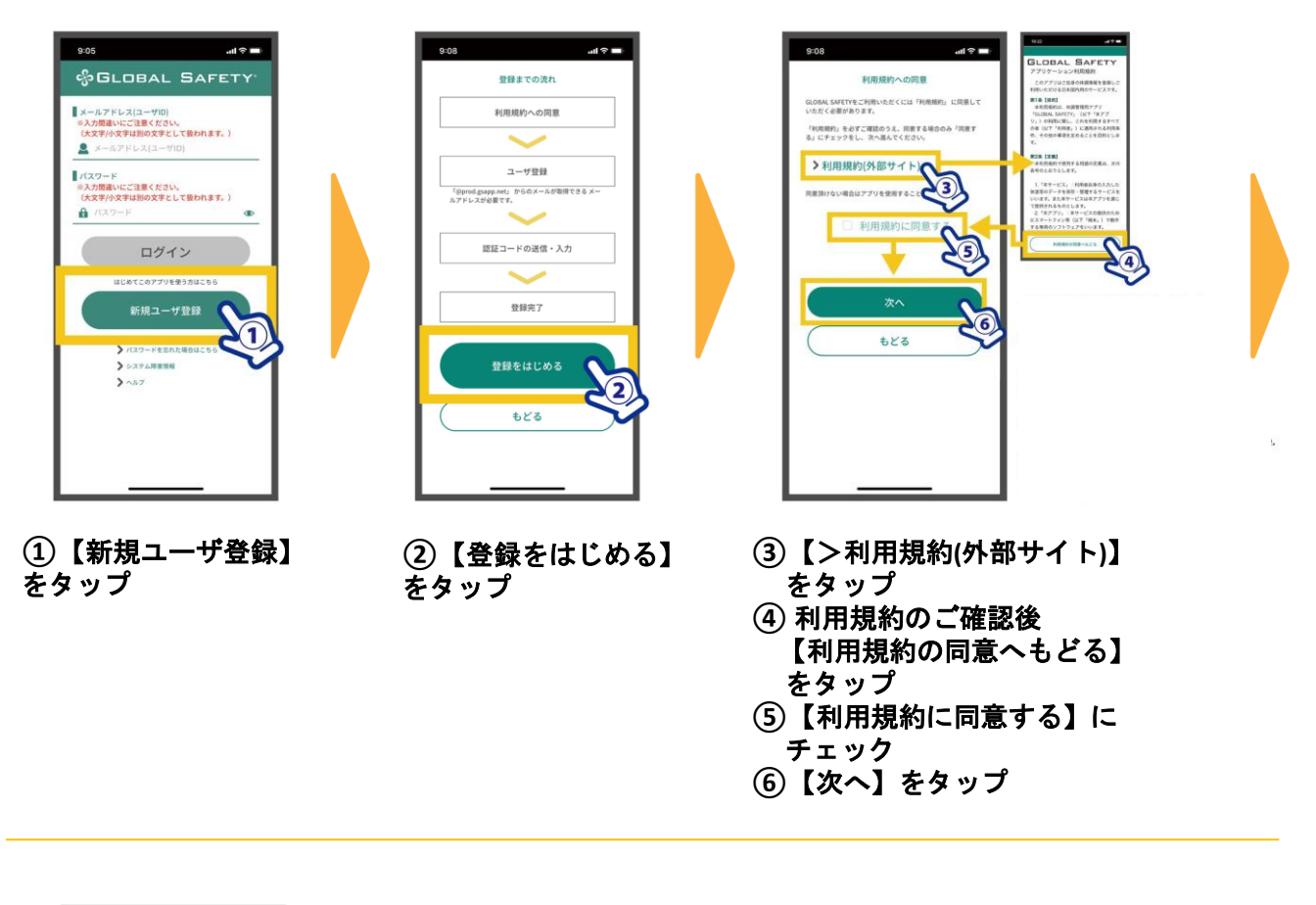

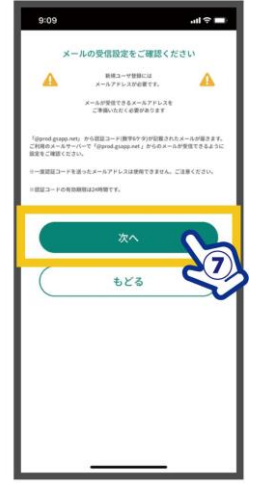

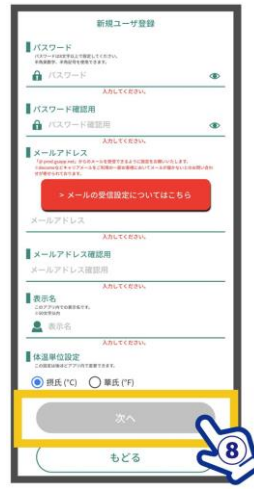

**⑦**【次へ】をタップ **⑧**必要事項を入力して ください。

#### **■**パスワード

ログインで必要になるパスワードを入力して ください。 ※ 半角英数字、半角記号8文字以上で設定し てください。

#### **■**メールアドレス

ログインで必要になるメールアドレスを入力 してください。 ※「@prod.gsapp.net」からのメールが受け取 れる メールアドレスをご使用ください。 ※「メールアドレスの形式が不正です」と表 示される 場合には以下をご確認ください。

- ・メールアドレスを最後まで入力
- ・「@」などが全角になっていないか

#### **■**表示名

アプリ内での表示名です。 ※ イベント登録前に氏名を入力する画面があ りますので

ここでは仮の名前で構いません。

#### **■**体温単位設定

体温の単位設定です。お好みのほうを選択し てください。

![](_page_3_Picture_0.jpeg)

**⑨**入力内容にお間違いが ないかご確認ください。 【認証コードの送信】を タップ

**「新規登録に失敗しました」と 表示される場合** ・すでに登録されているメールアドレス ・通信環境が安定していない 可能性があります。

![](_page_3_Picture_3.jpeg)

**⑩**入力したメールアドレスに 【認証コード**(**6ケタの数字**)**】 が送信されます。

※ メール確認時にアプリを 終了しないよう お気を付けください。

■**メールアドレスを間違えている**<br>アドレスに間違いがないことをもうー 度ご確認ください。

**認証メールが届かない**

■迷惑メールに設定されている 設定をしていない場合でも、自動的に 設定されている場合があります。

「迷惑メールフォルダ」や「ごみ箱」 また、普段見ないフォルダに振り分け られていないかご確認ください。

※ Gmailをご利用の場合、【すべての メール】に振り分けられている場合が あります。念のためご確認ください。

#### **■**受信設定で拒否されている 自動的に設定されている場合がありま

**す。** 設定方法については、ご利用の通信会 社サポートページ等にてご確認くださ

い。

#### 以上をご確認いただいても 受信できない場合には 別のメールアドレスで お試しください。

![](_page_3_Picture_14.jpeg)

- **⑪**【認証コード】を入力 【送信する】をタップ
- ※ 連続で **5**回入力に失敗した場合には、 ご使用のメールアドレスでの登録が 一時的にできなくなります。 ご注意ください。

![](_page_3_Picture_17.jpeg)

**⑫**新規ユーザ登録が完了 しました。 【ログイン画面へ】をタ ップ

![](_page_3_Picture_19.jpeg)

**⑬**ご登録のメールアドレス・パスワードを 入力し、【ログイン】をタップ ※ 通知の許可を求められた場合【許可】をタップ ・拒否した場合、測り忘れ防止機能が動作しなくなります。 ・参加のイベント主催団体からのお知らせが 通知されることがあります。

![](_page_3_Picture_21.jpeg)

![](_page_4_Picture_0.jpeg)

### 基本情報の登録 **Enter your information**

![](_page_4_Picture_2.jpeg)

![](_page_4_Picture_273.jpeg)

**④**基本情報を入力します

顔写真を登録します。 ① 画像部分もしくは スマートフォン側の設定で、写真へのアクセスが許可さ 【顔写真の選択】をタップ れていない可能性があります。設定をご確認ください。 ※ 写真へのアクセスを 求められる場合が あります。 「許可」系の選択を GLOBAL SAFETY N-S-TE お選びください。 例)iPhoneの場合 「すべての写真への アクセス許可」を選択

### $\begin{array}{|c|c|c|c|c|c|c|c|} \hline \textbf{W} & \textbf{W} & \textbf{W} & \textbf{W} \\ \hline \textbf{W} & \textbf{W} & \textbf{W} & \textbf{W} & \textbf{W} \\ \hline \textbf{W} & \textbf{W} & \textbf{W} & \textbf{W} & \textbf{W} \end{array}$

**■**顔写真

#### ② 写真を選択

#### **■**氏名

氏名を登録します。 ①氏名欄の【変更】をタップ ②入力後【変更する】をタップ

#### **■**生年月日

生年月日を登録します。 ①生年月日欄の【変更】をタップ ②入力後【変更する】をタップ

#### ■電話番号

電話番号を登録します。 ①電話番号欄の【変更】をタッ プ ②入力後【変更する】をタップ

#### **■**氏名英語表記

氏名の英語表記を登録します。 ①氏名英語表記欄の【変更】をタップ ②入力後【変更する】をタップ

**顔写真の選択ができない!**

#### **■**性別

性別を登録します。 ①性別欄の【変更】をタップ ②選択後【変更する】をタップ

![](_page_4_Picture_18.jpeg)

国際電話をかける際に必要になる番号です。 そのまま続けて入力してください。 ※ 【080-XXXX-XXXX】と入力したものは 【+81 80-XXXX-XXXX】と表示されます。

### 【設定推奨】体温測り忘れ防止機能

![](_page_5_Figure_1.jpeg)

![](_page_5_Figure_2.jpeg)

![](_page_5_Picture_3.jpeg)

#### ■ 1 台のスマホで複数のユーザの体温·体調項目を登録を行う機能です。

![](_page_6_Figure_2.jpeg)

![](_page_6_Figure_3.jpeg)

### CO GLOBAL SAFETY リンク機能について※操作方法は次ページ マブリ

#### ■ 他のスマホで登録されているユーザの体温・体調登録を共有して行う機能です。

普段は自分で登録をしているが 使用例 合宿などスマホの持ち込みが禁止されているなどの場合 合宿期間中は 代わりに リンクしました 登録します •¿• ・普段通り自分でも ・A さ んの体温・体調の入力が可能 体温・体調の入力も ・A さ ん の登録した体温・体調の内容を 可能 山田 太郎 鈴木 一郎 確認できる あずける側 あずかる側 (※氏名以外の基本情報は閲覧不可 )

使用例

追加したユーザを、両親、コーチなど、別のスマホのユーザと共 有で体温・体調を登録する

![](_page_6_Figure_9.jpeg)

【ユーザ追加機能】【リンク機能】いずれも推奨人数:10 名程度 ※スマートフォンのスペックによっては登録人数が増えることで 動作が遅くなる可能性があります。

### CO GLOBAL SAFETY リンク機能操作方法 マンコン マンリング マジリ

om .

 $\sim 1.7$ 

H

**Second** 

利用限

 $\sim$ 

#### **Contract**  $_{\rm nz}$ ブリの設定 あずかる側の ー<br>アプリの設定 あずける側の O  $2 - 770$ ユーザで操作します。  $3 - 913$ **コーザで操作します。** ᠈  $3 - 97830$  $\overline{ }$  $\frac{1}{2} - \frac{1}{2} \frac{1}{2} \frac$  $\ddot{\phantom{1}}$ リンクコードの発行 リンクコードの開  $\overline{\phantom{1}}$ 体温面り忘れ防止機能  $\overline{ }$  $0.2800$  Entrance  $\ddot{\phantom{1}}$ tom . 利用规约  $\overline{ }$ 利用规约  $\overline{ }$ **TRANS** i<br>I ブライバシーボリシー  $\overline{ }$ 参考リンク<br>ヘルプ  $\overline{\phantom{a}}$ 参考リンク  $\blacksquare$ İ, ·100/<br>お問い会わせ i i i i i  $\overline{ }$ お問い合わせ  $\rightarrow$  $141041048$  $A - 9B$ パージョン Î. i. i i i i i  $\begin{array}{|c|c|}\hline \textbf{H} & \textbf{H} \\ \hline \textbf{H} & \textbf{H} \end{array}$  $\ddot{u}$  $\begin{array}{ccc} \frac{1}{2} & \frac{1}{2} & \frac{1}{2} & \frac{1}{2} \\ \frac{1}{2} & \frac{1}{2} & \frac{1}{2} & \frac{1}{2} \\ \frac{1}{2} & \frac{1}{2} & \frac{1}{2} & \frac{1}{2} \\ \frac{1}{2} & \frac{1}{2} & \frac{1}{2} & \frac{1}{2} \\ \frac{1}{2} & \frac{1}{2} & \frac{1}{2} & \frac{1}{2} \\ \frac{1}{2} & \frac{1}{2} & \frac{1}{2} & \frac{1}{2} \\ \frac{1}{2} & \frac{1}{2} & \frac{1}{$ 88 四点 5【設定】をタップします。  $rac{\Delta x}{\sigma^2}$ ①【設定】をタップします。  $\overline{u}$ ٠ アプリの設定 ä, 6【ユーザ管理】を ユーザ管理  $\,$ ユーザ管理 ,,,,,,,,,, 5 タップします。  $1 - \theta$ am  $\overline{ }$ リンクコードの発行  $\overline{\phantom{0}}$  $\overline{\phantom{0}}$ 2[リンクコードの発行]を リンクコードの発行 体温剤り忘れ防止機能  $\overline{ }$ 大田川の  $\overline{ }$ タップします。 **PIRURE** プライバシーボリシー  $\overline{ }$ プライバシーボリシー **BEUSS**  $\overline{\phantom{a}}$ 参考リンク  $\wedge h\mathcal{I}$  $\overline{\phantom{0}}$  $\overline{ }$ お問い合わせ  $\overline{ }$ お問い合わせ i<br>I  $\,$ パージョン 5.65  $R = 0$  a  $\sqrt{2}$  $\blacksquare$ ,,,,,,,,,,  $\begin{picture}(120,110) \put(0,0){\line(1,0){10}} \put(15,0){\line(1,0){10}} \put(15,0){\line(1,0){10}} \put(15,0){\line(1,0){10}} \put(15,0){\line(1,0){10}} \put(15,0){\line(1,0){10}} \put(15,0){\line(1,0){10}} \put(15,0){\line(1,0){10}} \put(15,0){\line(1,0){10}} \put(15,0){\line(1,0){10}} \put(15,0){\line(1,0){10}} \put(15,0){\line$  $\bigotimes_{\lambda\mathcal{D}}\quad \ \ \bigg|\underset{\mathcal{P}\mathcal{D}}{\underset{\mathcal{P}\mathcal{D}}{\underbrace{\left|\mathcal{P}_{\mathcal{D}}\right|_{\mathcal{D}}}}}\quad \ \ \, \bigotimes_{\mathcal{Q}\mathcal{D}}\quad \ \ \, \bigotimes_{\mathcal{A}\mathcal{D}}\quad \ \ \, \bigotimes_{\mathcal{M}\mathcal{D}}\quad \ \, \bigotimes_{\mathcal{M}\mathcal{D}}$  $20<sup>2</sup>$  $2 - 988$  $4203 - 1080$  $\begin{array}{c} 1 - 4.0048 \\ 1 - 1.0048 \\ \end{array}$ 7リンクをあずけるユーザを ٠ **BULLYSTER**<br>USPLANA-WEBBOECHS  $\ddot{\phantom{0}}$ i i i i i 選択します。 -<br>南野中のコ ·<br>タバしカソンクコードの有効期限は73時間です。  $\begin{array}{c}\n\text{max}\n\\
\text{max}\n\\
\text{max}\n\end{array}$ ■ ③【リンクコードを発行する】 |ンクロードを発行する **REX** をタップします。  $x - n \neq y \in \mathbb{R}$  $bZb$  $RE$  $\blacksquare$  $1.122 - 16$  $\mathbb{R}$ E) ī |<br>|asse Ì.  $\mathbb{R}$ i.  $1 - \pi$ à, シク糖素 <u>e tartarraman</u> 4【この内容を共有する】を I 8【リンクコードの入力】を ■リンクコードの入力 リンクをする相手にコードを  $\lambda n$ このリンクコードと以下の検作を<br>リンクしたいコーザにお知らせください。 タップします。 送付してください。 I 「設定」 - 「ユーザ管理」 -> 「リンクコードの入力」<br>からリンクコードを入力し、送信してください。  $\begin{array}{ccc} \textbf{1} & \textbf{1} & \textbf{1} & \textbf{1} & \textbf{1} \\ \textbf{1} & \textbf{1} & \textbf{1} & \textbf{1} & \textbf{1} & \textbf{1} \\ \textbf{1} & \textbf{1} & \textbf{1} & \textbf{1} & \textbf{1} & \textbf{1} \\ \textbf{1} & \textbf{1} & \textbf{1} & \textbf{1} & \textbf{1} & \textbf{1} \\ \textbf{1} & \textbf{1} & \textbf{1} & \textbf{1} & \textbf{1} & \textbf{1} \\ \textbf{1} & \textbf$ タップすると共有メニューが 表示されます。 **山** この内容を共有する **Contract** リンクする相手がコードを 送信後、アプリを再起動<br>するとユーザが -<br>クコードを再発行する  $9993 - 8032$ もどる 追加されます。 の<br>の日本観念、世国 - 体調性との入力は自分でも行うことができます。<br>- 入力内容はあとから送信だかれませんできたます。 i<br>I 94で発行したリンクコード を入力します。  $\blacksquare$ 【送信する】をタップします。  $628$ リンクコードの入力  $\mathbf{Q}$  #\*-#  $\begin{array}{ccc} \frac{1}{2} \sqrt{2} & \frac{100}{100} & \frac{1}{2} \frac{1}{2} \\ \frac{1}{2} \sqrt{2} & \frac{1}{2} \frac{1}{2} & \frac{1}{2} \frac{1}{2} \frac{1}{2} \frac{1}{2} \frac{1}{2} \frac{1}{2} \frac{1}{2} \frac{1}{2} \frac{1}{2} \frac{1}{2} \frac{1}{2} \frac{1}{2} \frac{1}{2} \frac{1}{2} \frac{1}{2} \frac{1}{2} \frac{1}{2} \frac{1}{2} \frac{1}{2} \frac{1}{2} \frac{1}{$ 通  $\theta$ Q 山田太郎 リンクしますか? は、<br>国は、検査にの人方は当分でも行うことが?<br>人方内容はあとから活気された方が発売されます。 ⑩【リンクする】を タップします。 キャンセル  $\begin{array}{ccc} \frac{1}{2} & \frac{1}{2} & \frac{1}{2} & \frac{1}{2} \\ \frac{1}{2} & \frac{1}{2} & \frac{1}{2} & \frac{1}{2} & \frac{1}{2} \\ \frac{1}{2} & \frac{1}{2} & \frac{1}{2} & \frac{1}{2} & \frac{1}{2} \\ \frac{1}{2} & \frac{1}{2} & \frac{1}{2} & \frac{1}{2} & \frac{1}{2} \\ \frac{1}{2} & \frac{1}{2} & \frac{1}{2} & \frac{1}{2} & \frac{1}{2} \\ \frac{1}{2} & \frac{1}{2} & \frac{1}{$ 道 リンク登録が完了しました。 10 [OK] をタップします。  $0 K$

#### 【よくあるお問い合わせ】

![](_page_8_Picture_2.jpeg)

https://www.gshc2020.com/qa-portal お問い合わせ前に一度ご確認ください。

#### 【アプリ操作に関するメールでのお問い合わせ】

メールの受信設定、スマートフォン自体の設定、イベントに関する内容などに関して はご案内出来ない場合がございます。

お問い合わせの際は必ず以下をお知らせください。

#### ■ご参加のイベント名、また何で参加されるか

事前にお知らせいただきますとスムーズに対応できる場合がございます。 ヘルプデスクで対応できない場合、ご参加のイベントのお問い合わせ先を ご案内いたします。差し支えなければお知らせください。

#### ■お困りの内容

お困りの内容の詳細をお送りください。

例)メニューのイベントをタップしたけど真っ白で何も表示されない。 お困りの画面のスクリーンショットをお送りいただけますと大変助かります。

![](_page_8_Picture_12.jpeg)

#### **■**ご使用のスマートフォンの種類や**OS**のバージョン **■**返信用のメールアドレス

「@gs-admin.jp」が受け取れるメールアドレス。

※ 弊社からの返信が、拒否され届かないことがございます。 別のメールアドレスも併せてお知らせください。

#### **[support@gs-admin.jp](mailto:support@gs-admin.jp)**

※メール件名に必ず「**イベント名**」を記載してください。 受付 9:00~18:00 (土・日・祝日を除きます。)

アプリの登録や操作方法に関する問い合わせのみご対応します。 大会に関する質問は下記にお問い合わせください。

https://cycling-shimanami.jp/contact.html

通常、お問い合わせのご返信は2営業日以内を心がけております。数日経過致しましても当社からの返信が ない場合は、ご入力いただいたメールアドレスに間違い、又はお客様のメールサーバなどにより自動的に 「迷惑メール」として格納または削除された可能性がございます。以上をご確認の上、お手数ですが、別 の返信用メールアドレスをご記載のうえ、再度お問い合わせくださいますようお願い申し上げます。